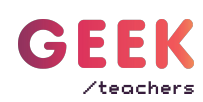

# Google формы

#### **1** Почему стоит использовать Google формы?

Google формы — это отличный инструмент для организации тестирований и опросов.

Форма может стать полноценным рабочим листом с теорией, иллюстрациями, видео и опросом.

Все ответы могут проверяться автоматически, собираться в таблицу или отображаться в виде готовых диаграмм.

Для работы с сервисом ученикам не нужна регистрация на сайте

## **<sup>2</sup>** Как начать пользоваться?

Зайдите на свой гугл аккаунт или зарегистрируйте новый.

Для регистрации наберите в поисковике «Гугл аккаунт» или перейдите по [ссылке](https://accounts.google.com/signup/v2/webcreateaccount?flowName=GlifWebSignIn&flowEntry=SignUp) и следуйте инструкциям, а именно:

Шаг 1. заполните форму необходимыми данными (обратите внимание, что имя пользователя - это адрес вашей новой электронной почты и будет виден всем)

Шаг 2. Подтвердите номер телефона

- Шаг 3. Укажите информацию о себе
- Шаг 4. Примите условия использования и политику конфиденциальности

Добро пожаловать в ваш гугл аккаунт!

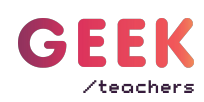

## **<sup>3</sup>** Где найти гугл формы?

Для работы с документами откройте:

- **1.** Приложения Google
- **2.** Диск

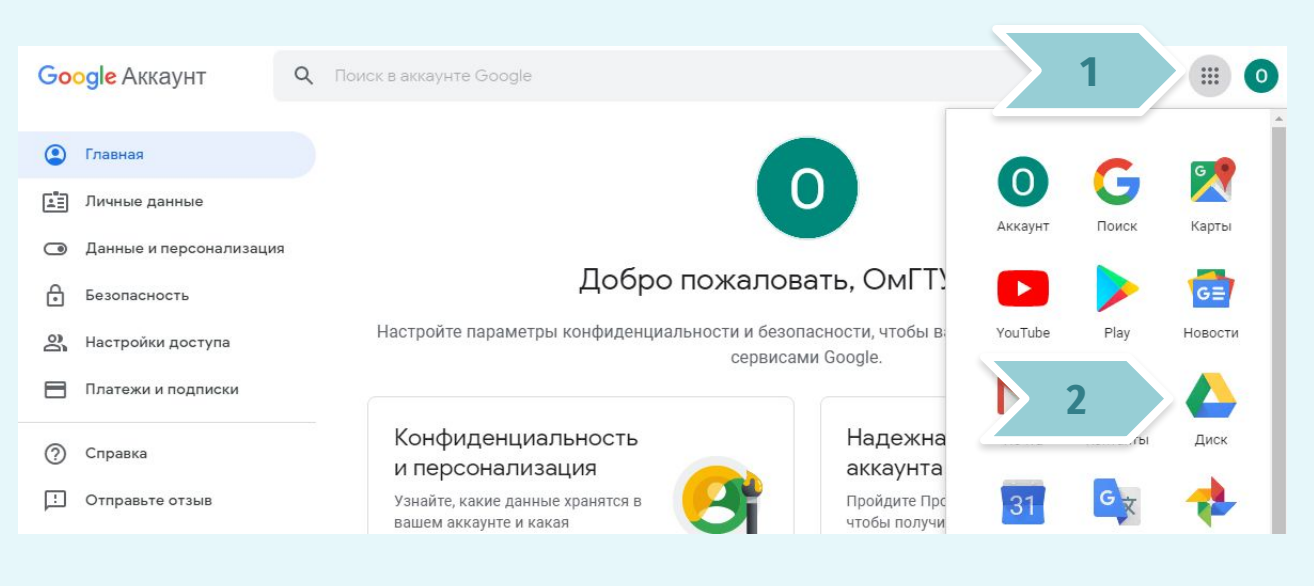

## **<sup>4</sup>** Как устроен гугл диск?

Работа с Гугл диском очень напоминает работу с флешкой.

Файлы можно загружать на диск, скачивать на свой компьютер для работы оффлайн, их можно группировать по папкам, переименовывать и удалять.

Для всех этих операций может пригодиться кнопка «Создать», которая находится в левом верхнем углу.

Документы на диске открываются двойным щелчком по левой кнопке мыши. А контекстное меню, в котором написаны действия, которые возможны над этим документом - щелчком по правой кнопке мыши.

Созданные вами формы вы всегда найдете в этом разделе

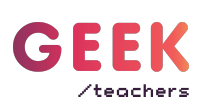

#### Как создать первый опрос **5**

Для работы над новой формой нажмите

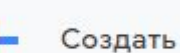

Нажмите «Ещё» и выберите «Google формы».

Готово! У вас есть первая форма.

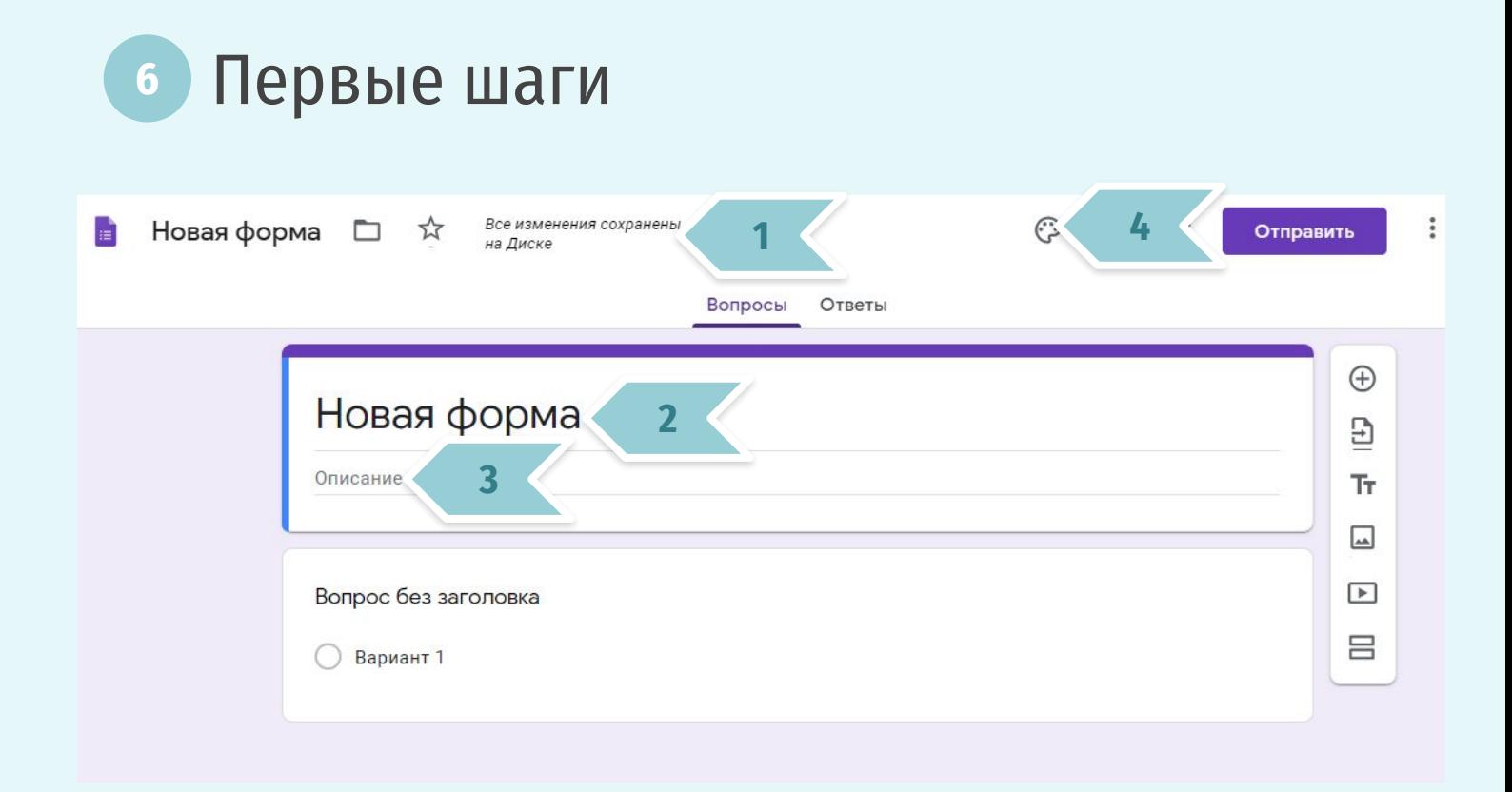

- **1.** Все изменения автоматически сохраняются
- **2.** Здесь пишем название формы
- **3.** Здесь можно оставить описание заданий, свой комментарий ученикам и т.д.
- **4.** Настройки темы. Здесь корректируем внешний вид формы. Подробнее на следующей странице

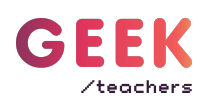

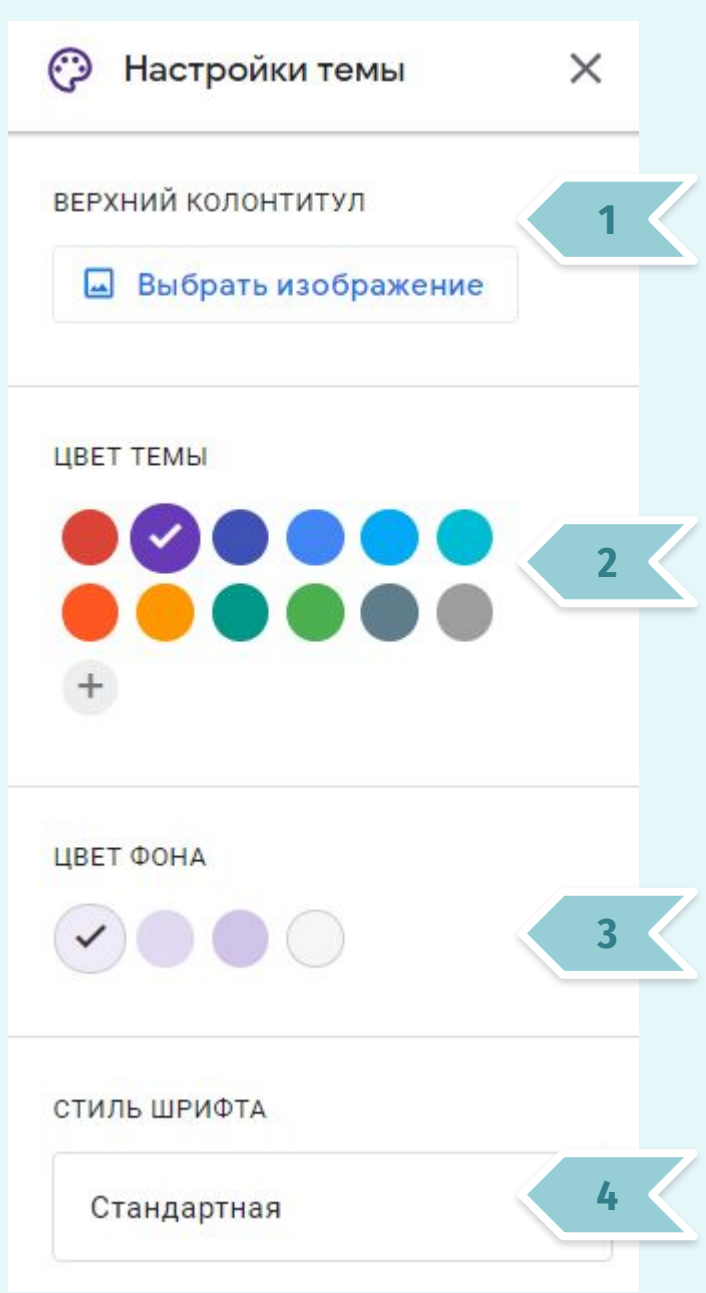

- **1.** Загрузить изображение для «Шапки»
- **2.** Выбрать цветовую схему теста
- **3.** Выбрать цвет фона опросника
- **4.** Выбрать шрифт

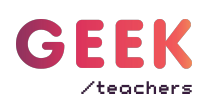

#### **<sup>7</sup>** Создаем первый вопрос

На форме уже есть первый вопрос. Давайте приступим к его редактированию, щелкнув по заголовку «Вопрос без заголовка»

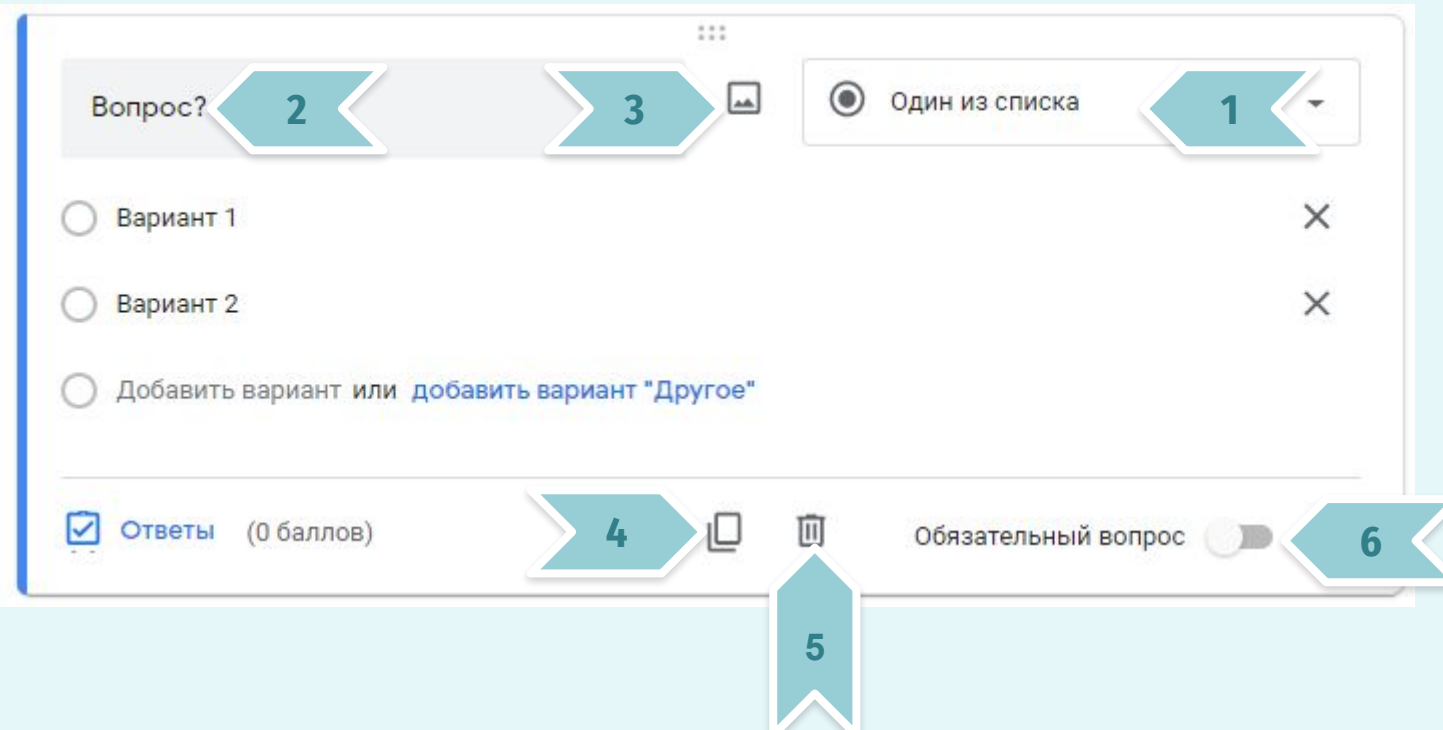

- **1.** Выбираем тип вопроса. Подробнее на следующей странице
- **2.** Пишем вопрос
- **3.** Можно использовать картинку вместо текста. Работает как в вопросах, так и в ответах.
- **4.** Пишем варианты ответа (если тип вопроса это предполагает)
- **5.** Дублировать вопрос
- **6.** Удалить вопрос
- **7.** Указать, если завершение теста недопустимо без ответа на данный вопрос (например, ФИО)

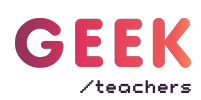

#### **<sup>8</sup>** Какой тип вопроса выбрать?

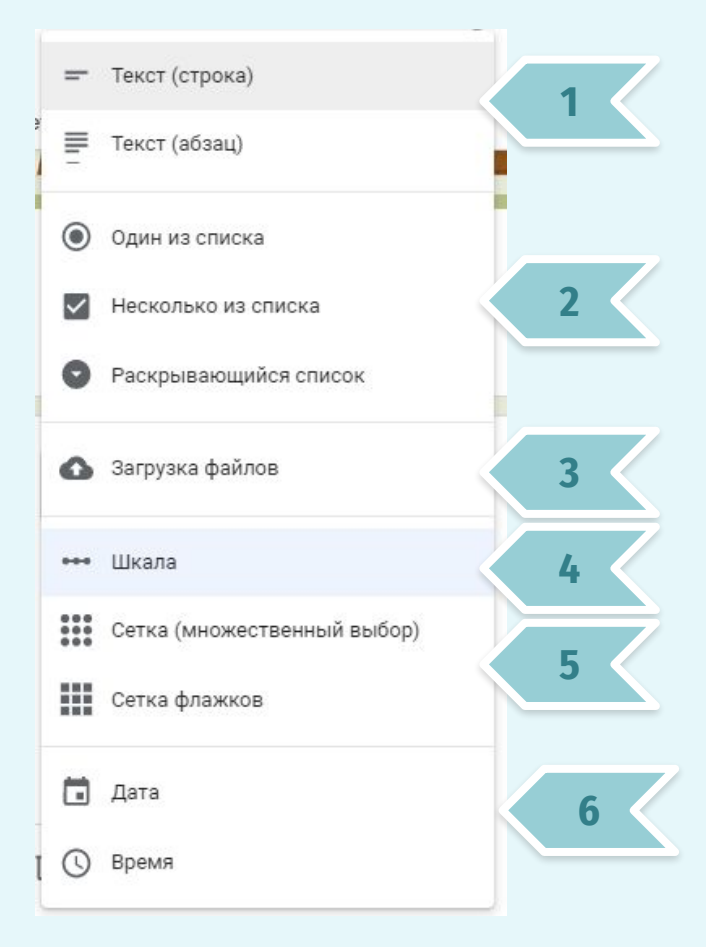

- **1.** Текст. Вопрос, на который ученик должен сам вписать ответ. Краткий (строка) или более развернутый (абзац)
- **2.** Вопросы с вариантами ответа
- **3.** В ответ на данный вопрос можно загрузить файл. Внимание! Для загрузки файла у ученика должен быть Гугл аккаунт
- **4.** Вопросы типа «оцените от 1 до 5»
- **5.** Вопросы, где в каждой строке можно сделать один или несколько выборов

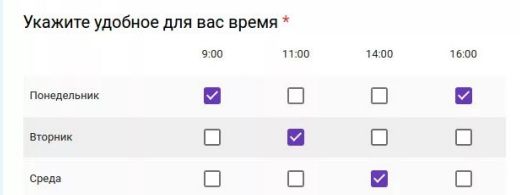

**6.** Вопросы о дате и времени

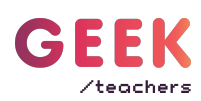

#### **<sup>9</sup>** Что еще можно добавить в форму?

Превратите форму в полноценный интерактивный урок. Форма может стать в интерактивным рабочим листом, на котором можно собрать теорию, иллюстрации, видео и опросы.

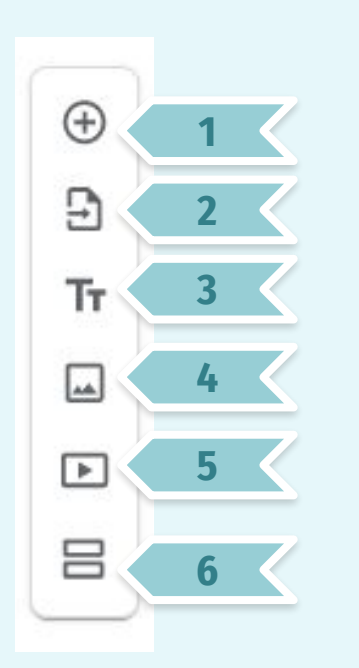

**1.** Добавьте ещё один вопрос. У каждого вопроса может быть свой тип. Разнообразьте задания

**2.** Импортируйте вопросы из созданных ранее тестов

**3.** Этот блок можно использовать для добавления теории на лист. Просто добавьте его в том месте, где это необходимо.

- **4.** Добавьте иллюстрацию
- **5.** Вставьте видео из YouTube
- **6.** Добавьте разрывы между блоками заданий

### **<sup>10</sup>** Наведите порядок на форме

Блоки можно менять местами, схватив за точки, отмеченные кругом и перетащив объект на нужное место

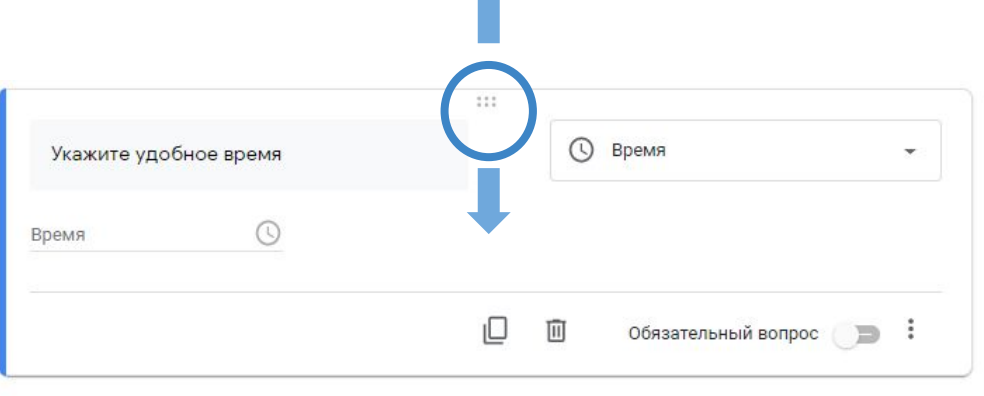

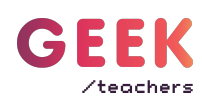

#### **11** Настраиваем автоматическую проверку теста

Для того, чтобы превратить опросник в тест справа вверху выбираем

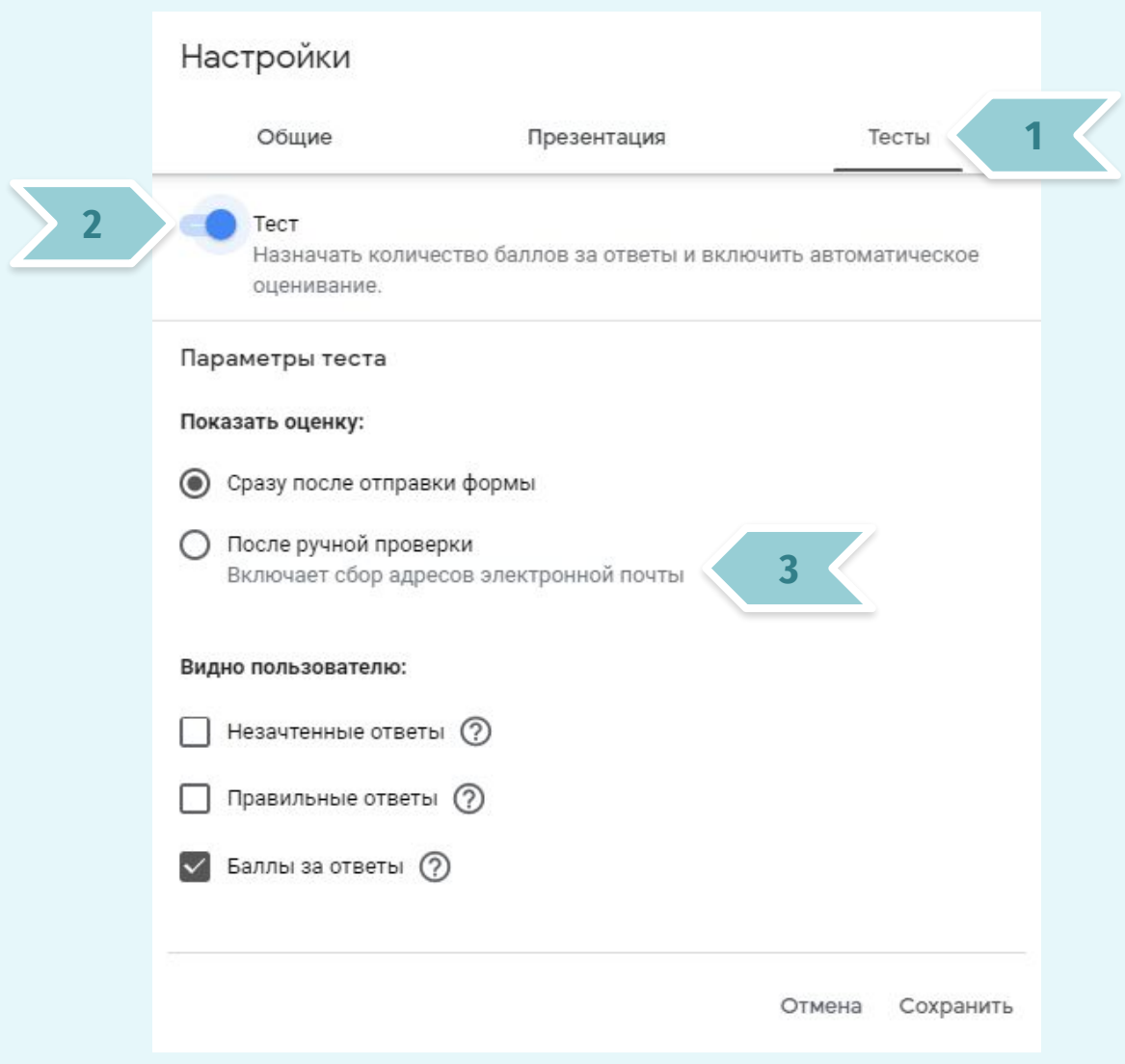

- **1.** Переходим на вкладку «Тесты»
- **2.** Передвигаем бегунок вправо
- **3.** После окончания тестирования ученик сможет увидеть свои результаты, если отметить пункты галочками

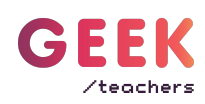

#### **<sup>12</sup>** Указываем верные ответы

Под каждым вопросом появилась кнопка **Верана** 

После нажатия на неё вы сможете указать

- правильный ответ (выбрав или набрав его)
- количество начисляемых баллов за каждый вопрос.

#### **<sup>13</sup>** Проверяем форму

Чтобы посмотреть то, как тест будет выглядеть у учеников справа вверху нажимаем кнопку

#### **<sup>14</sup>** Выдаем задание ученикам

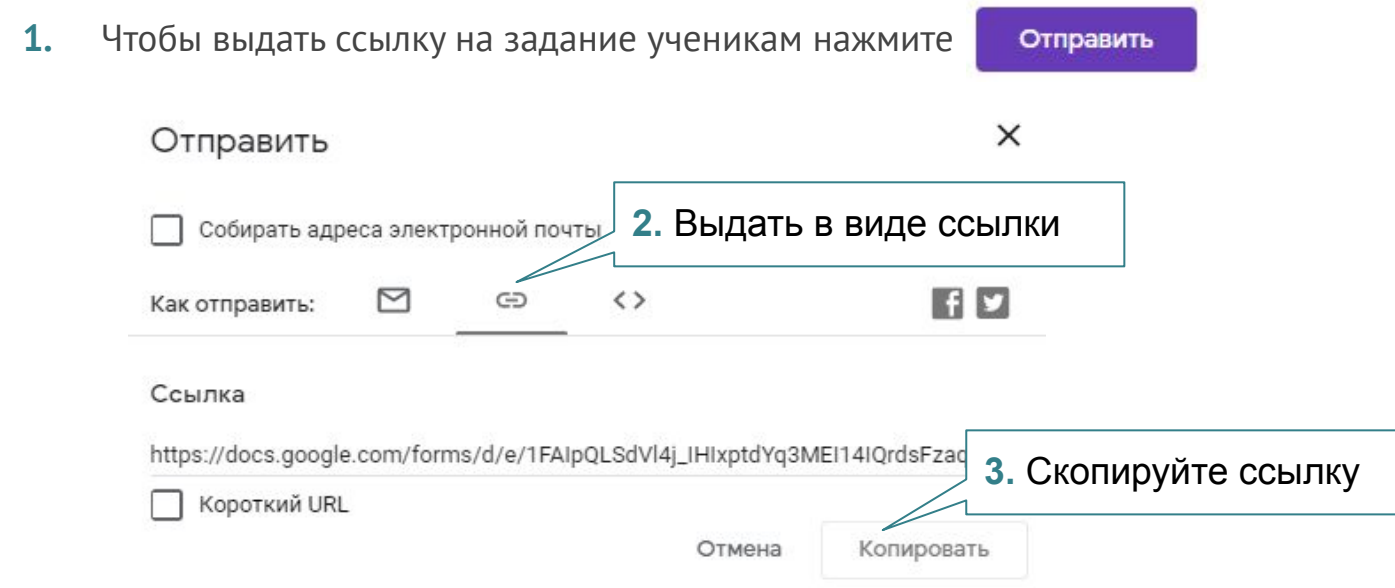

**4.** Ссылку можно выдать ученикам через привычный вам канал связи

Сделано @geek\_teachers vk.com/geekteachers

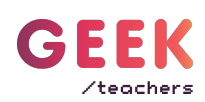

#### <span id="page-9-0"></span>**<sup>14</sup>** Смотрим ответы

Ответы ваших учеников вы сможете увидеть над самим тестом

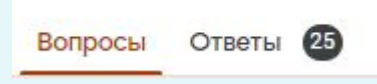

Во вкладке «Ответы» можно увидеть сводки как по ученикам так и по вопросам или импортировать ответы в таблицу использовав кнопку

#### Примеры отображения ответов:

Что нового вы узнали в процессе выполнения заданий? 6 ответов

Мы узнали много вирусных программ, и как с ними бороться

как работать с общей информацией

Понравилось ли вам работать в команде?

6 ответов

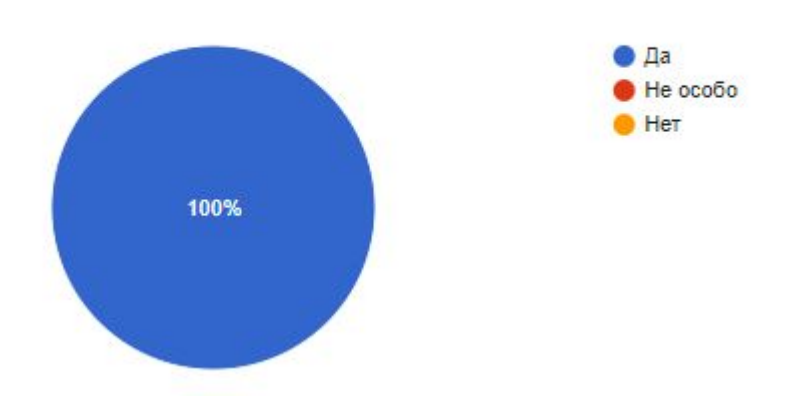

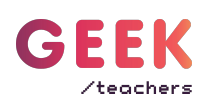

#### **<sup>15</sup>** Завершение приема ответов

Если вы хотите прекратить прием заявок автоматически, то это можно сделать, использовав дополнение [formLimiter из Chrome webstore.](https://chrome.google.com/webstore/detail/formlimiter/clflahnkjeannplpafofekagclpmijkl)

Данная функция подходит для сбора ответов с ограничением времени регистрации, или для мероприятий с ограниченным количеством мест.

Переходим по ссылке, нажимаем «Установить», даем разрешения, готово!

Как только надстройка будет установлена, нажмите на значок надстройки , который появился над вашей формой

Выбираем FormLimiter > Set limit

Выбираем тип ограничения (Limit type)

- Date and time опрос закроется в определенную дату. Например: регистрация закроется 30 сентября в 20:00
- Number of form responses опрос закроется после получения заданного количества ответов. Например: мы уже набрали участников на мероприятие.
- Spreadsheet cell value. Функция появляется только после формирования [гугл](#page-9-0) [таблицы с ответами респондентов.](#page-9-0) Данная функция позволяет остановить тестирование после того, как значение в ячейке, которую вы сможете выбрать достигнет выбранного вами значения. Например, можно суммировать значения по столбцу и закрыть тестирование, когда у вас будет нужное количество положительных ответов а не просто прохождений тестирования.

 В каждом типе необходимо заполнить поле **Message when submissions are closed**. Здесь следует записать сообщение, которые увидят респонденты, которые не успели дать ответы.

Если вы поставите галочку в поле **Email form owner when submissions are closed.**  то после закрытия тестирования вам на почту придет оповещение.